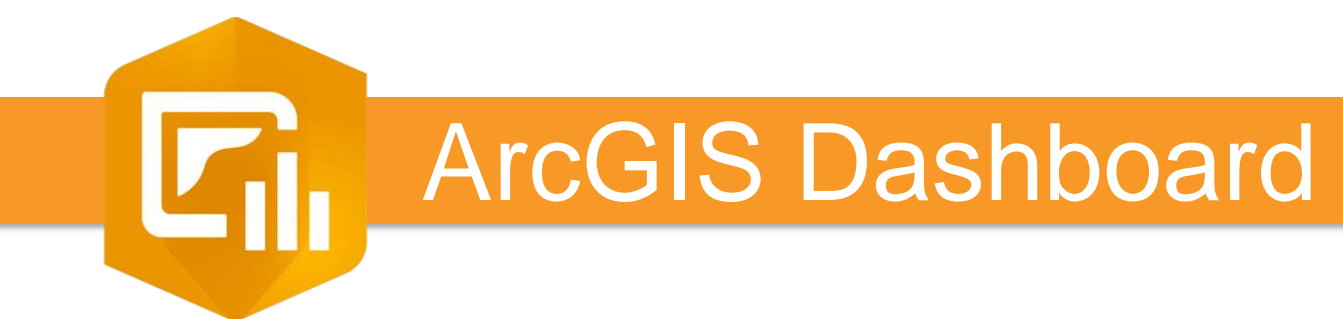

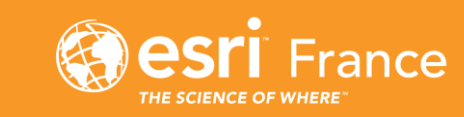

# **1er pas !**

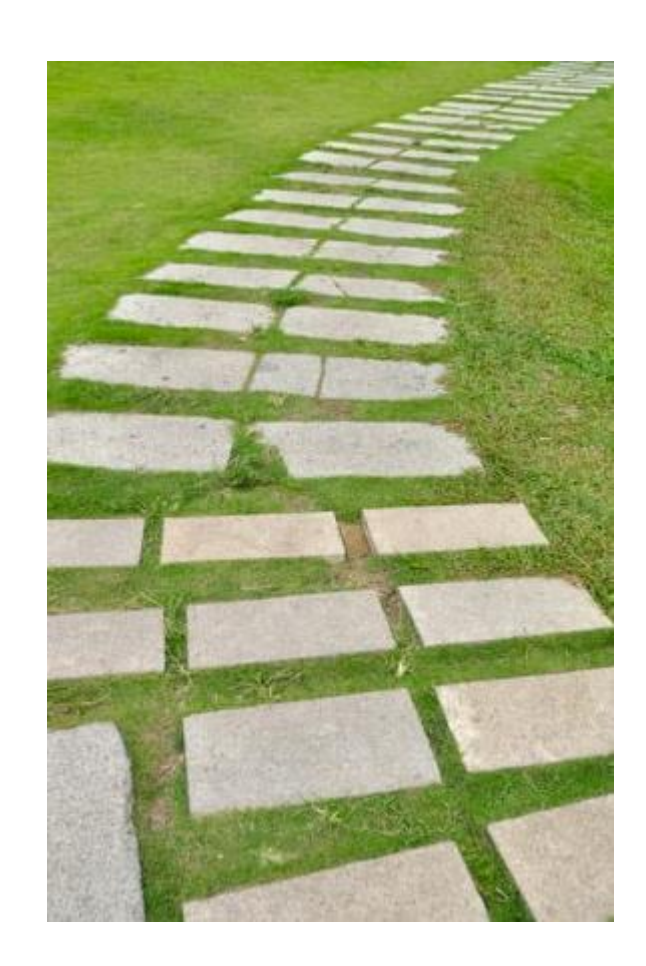

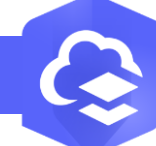

# **Créer un Dashboard à partir d'une carte dans le Map Viewer**

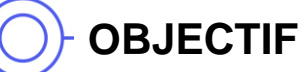

• Créer un Dahsboard à partir d'une carte dans le Map Viewer

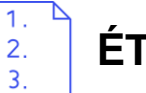

#### **ÉTAPES**

- **1. Cliquer** sur **l'onglet Carte** pour lancer **le Map Viewer**
- **2. Cliquer** sur **Créer une application** 88
- **3. Sélectionner Dashboards** G.
- **4. Saisir le titre du Dahsboards**, **cliquer** sur le **bouton Créer un tableau de bord**.
- **Le tableau de bord est créé avec un élément carte.**

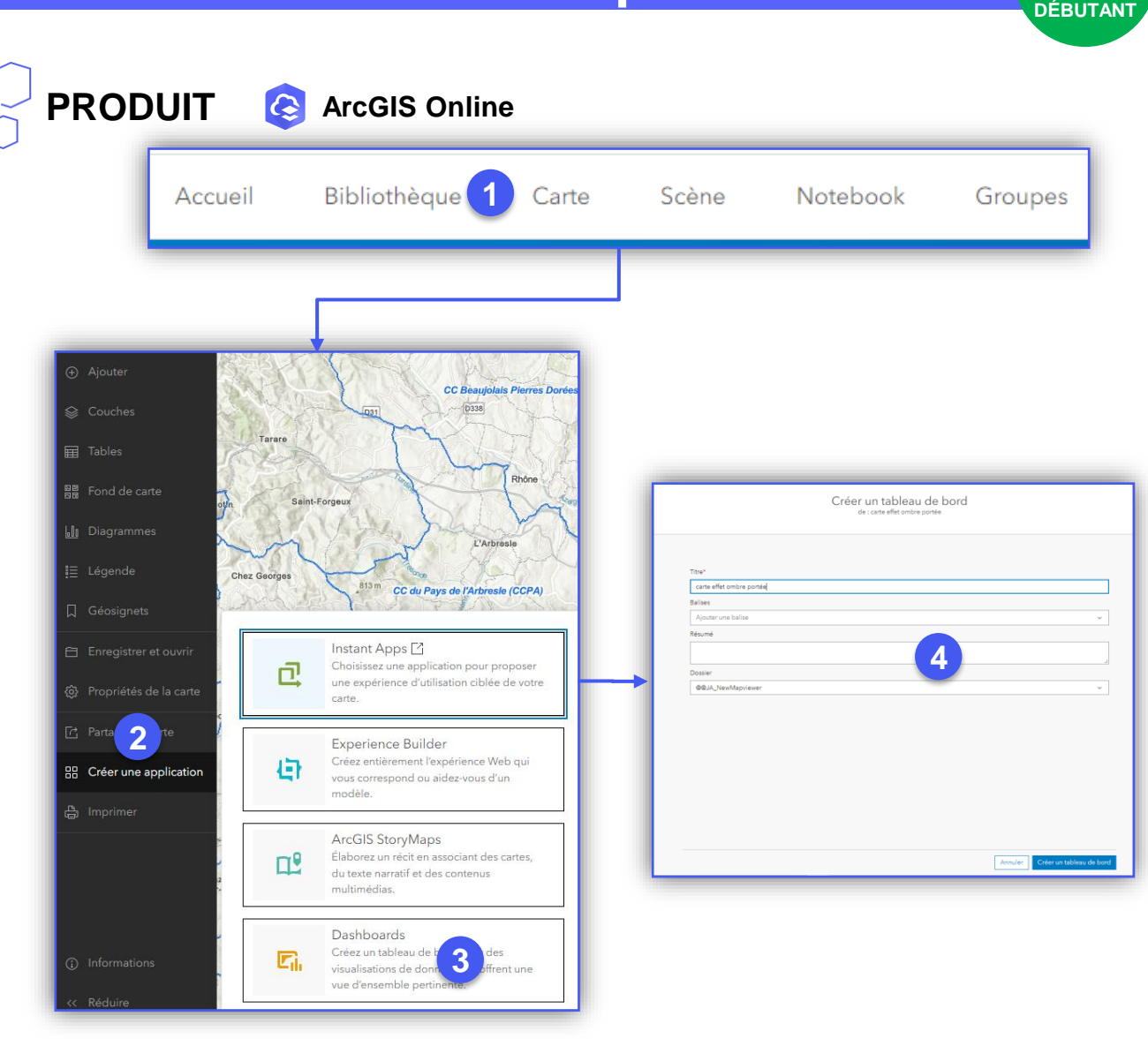

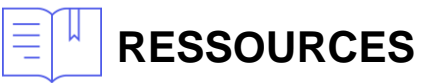

CO **CSI** France Copyright © 2023 Esri France • [https://doc.arcgis.com/fr/arcgis-online/create-maps/create-map](https://doc.arcgis.com/fr/arcgis-online/create-maps/create-map-apps.htm:~:text=Dans%20Map%20Viewer%2C%20ouvrez%20la,le%20bouton%20Share%20(Partager))[apps.htm#:~:text=Dans%20Map%20Viewer%2C%20ouvrez%20la,le%20bouton%20Share%20\(Partager\).](https://doc.arcgis.com/fr/arcgis-online/create-maps/create-map-apps.htm:~:text=Dans%20Map%20Viewer%2C%20ouvrez%20la,le%20bouton%20Share%20(Partager))

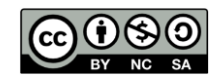

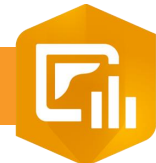

 $\overline{3}$ .

### **Créer un Dashboard**

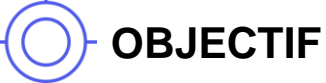

• Créer une application dashboard

# **ÉTAPES**

- **1. Naviguer** dans l'onglet **Contenu**
- **2. Cliquer** sur le bouton **+ Créer une application**
- **3. Cliquer** sur **Dashboards**
- 4. Renseigner les informations (Titre, balises, résumé, catégorie)
- 5. Cliquer sur le bouton **Créer un tableau de bord** pour créer le dashboard

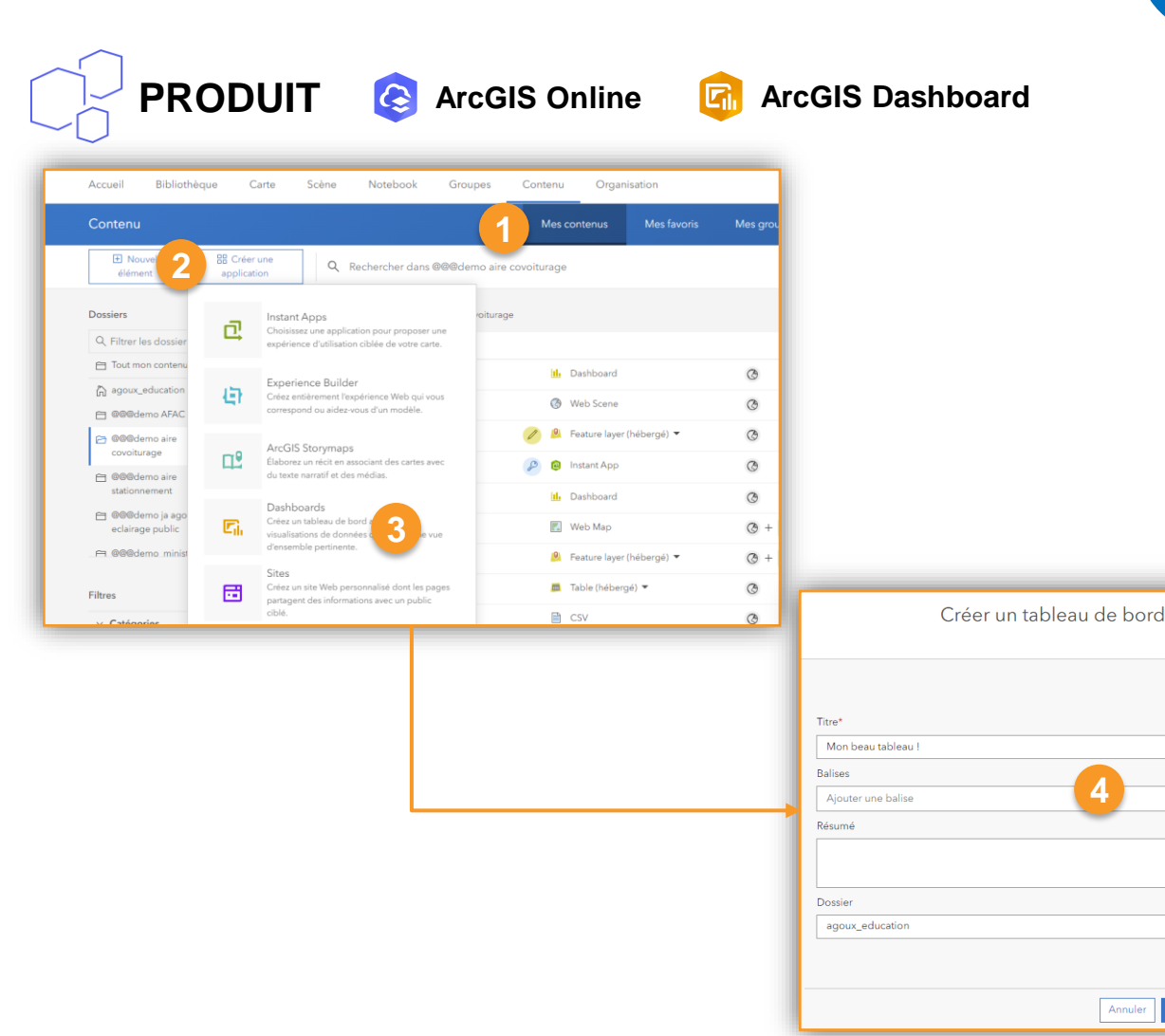

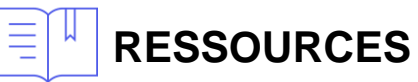

- <https://doc.arcgis.com/fr/dashboards/>
- <https://doc.arcgis.com/en/dashboards/latest/get-started/what-is-a-dashboard.htm>

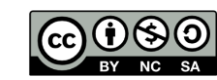

**5**

**INTERMÉDIAIR** 

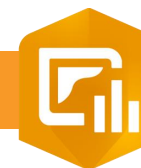

 $\overline{3}$ 

## **Ajouter un élément « Carte » dans un Dashboard**

## **OBJECTIF**

• Ajouter un élément « Carte » dans un Dashboard

# **ÉTAPES**

- **1. Cliquer** sur le bouton **Ajouter un élément**
- **2. Sélectionner** l'élément Carte
- **3. Sélectionner** une carte de **Vos contenus** ou une **carte partagée**
- **4. Paramétrer** les réglages de la carte
	- Fenêtre contextuelle : afficher ou non la fenêtre d'information au clic sur la carte
	- Echelle graphique : afficher une échelle en ligne ou règle
	- Ajouter des boutons de Étendue par défaut ou géosignets, Légende, Visibilité des couches, Sélecteur de fond de carte (Sélectionner un fond de carte ArcGIS Online), Rechercher(se localiser sur une adresse), Boussole(mettre la carte au Nord quand elle est « tournée »), Rechercher ma localisation, Zoom avant/arrière(bouton de zoom + et -)
	- Echelle de zoom sur le point : échelle de zoom pour les actions de zoom d'un élément
- **5. Cliquer** sur le bouton **Terminé**
- **6. La carte a été ajoutée au Dashboard**

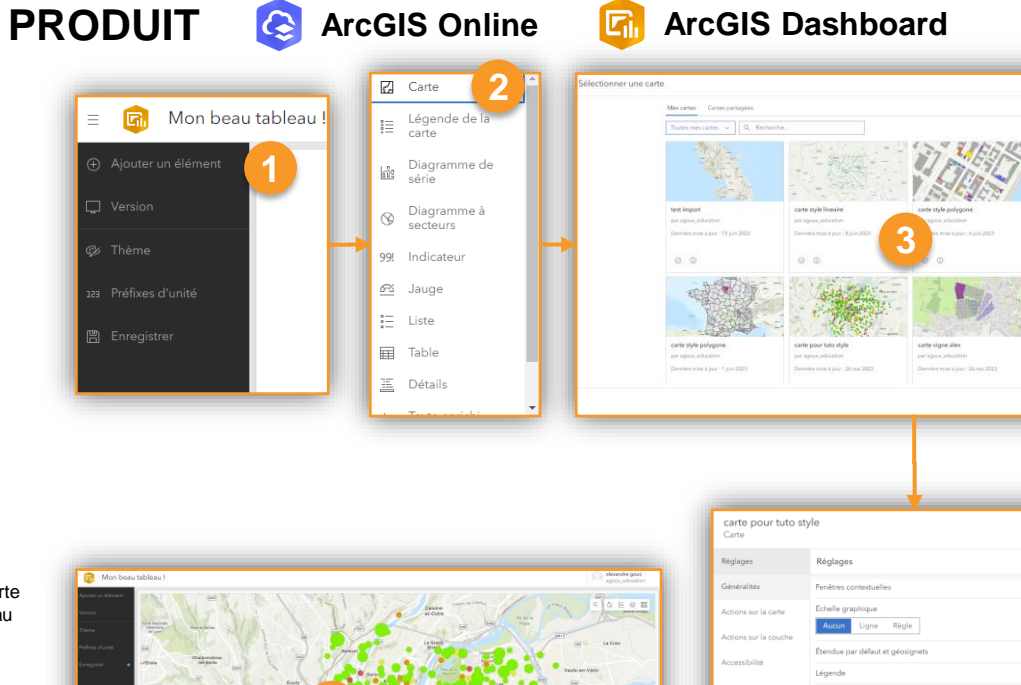

**6**

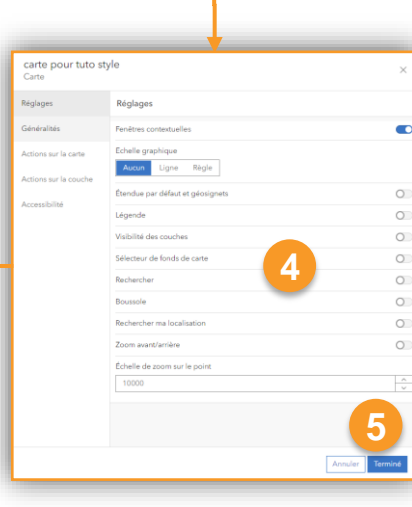

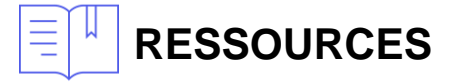

1. <https://doc.arcgis.com/en/dashboards/latest/get-started/map-element-and-tools.htm>

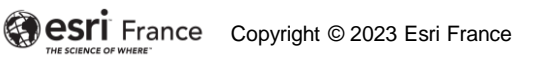

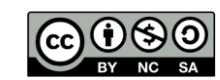

**INTERMÉDIAIR** 

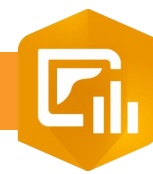

 $\overline{3}$ 

## **Ajouter un élément dans Dashboard**

**PRODUIT A** ArcGIS Online

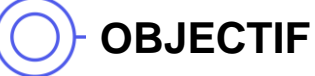

• Ajouter un élément dans le tableau de bord (dashboard) : carte, diagramme…

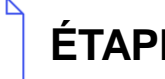

#### **ÉTAPES**

- **1. Cliquer** sur le bouton **Ajouter un élément**
- **2. Sélectionner** la position de l'élément en **cliquant sur**  une icône  $\oplus$  :
	- Ancrer en tant que colonne : droite, gauche
	- Ancrer en tant que ligne : haut, bas
	- Empiler les éléments : centre
- **3. Sélectionner** l'élément à ajouter:
	- **Carte**
- **Table**
- Diagramme de série
- Diagramme à secteurs

Légende de la carte

- **Indicateur**
- Jauge
- Contenu intégré
- En-tête

**Liste** 

**Détails** 

- Texte enrichi

Barre latérale

- **RESSOURCES**
	- <https://doc.arcgis.com/fr/operations-dashboard/>
	- 2. <https://community.esri.com/community/gis/applications/operations-dashboard-for-arcgis/blog/2017/12/07/configure-your-first-dashboard>

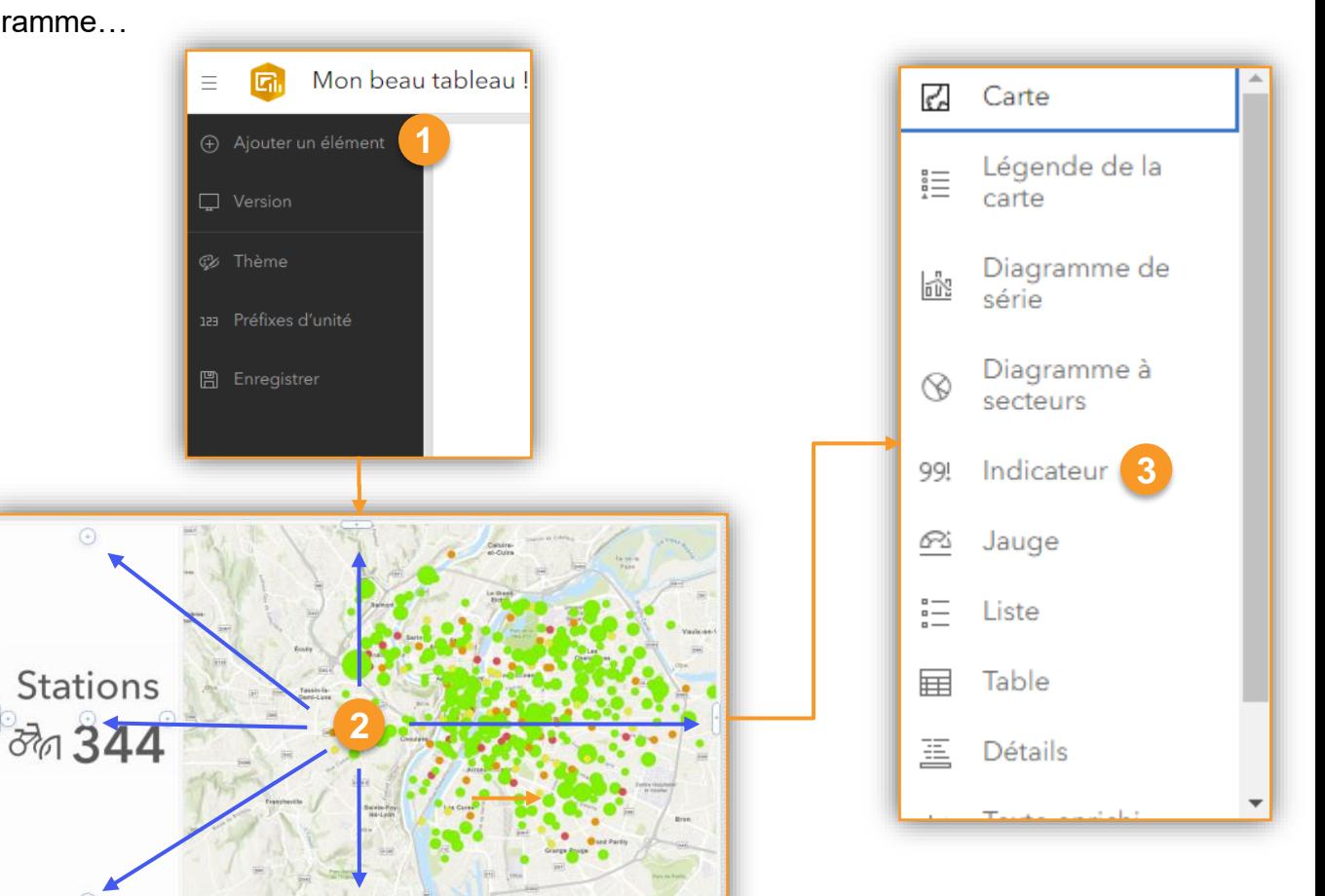

**ArcGIS Dashboard**

COPY COPYright © 2023 Esri France

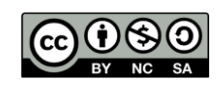

**INTERMÉDIAIR** 

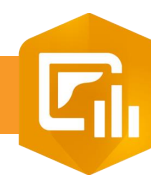

2.  $\overline{3}$ 

# **Configurer un élément du Dashboard**

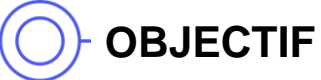

• Configurer un élément du tableau de bord

# **ÉTAPES**

- **1. Sélectionner** un élément dans la liste
- **2. Sélectionner** la couche ou expression portant sur l'élément:
	- Couches de la carte : couche qui est présente dans la carte du Dashboard
	- Couches autonomes : couches présentent dans Mes contenus ou couches partagées
	- Expressions de données : définir une expression Arcade pour filtrer les données à utiliser dans l'élement
- **3. Pour la configuration des paramètres de chaque élément, consulter les différents tutoriels** ☺ **!**

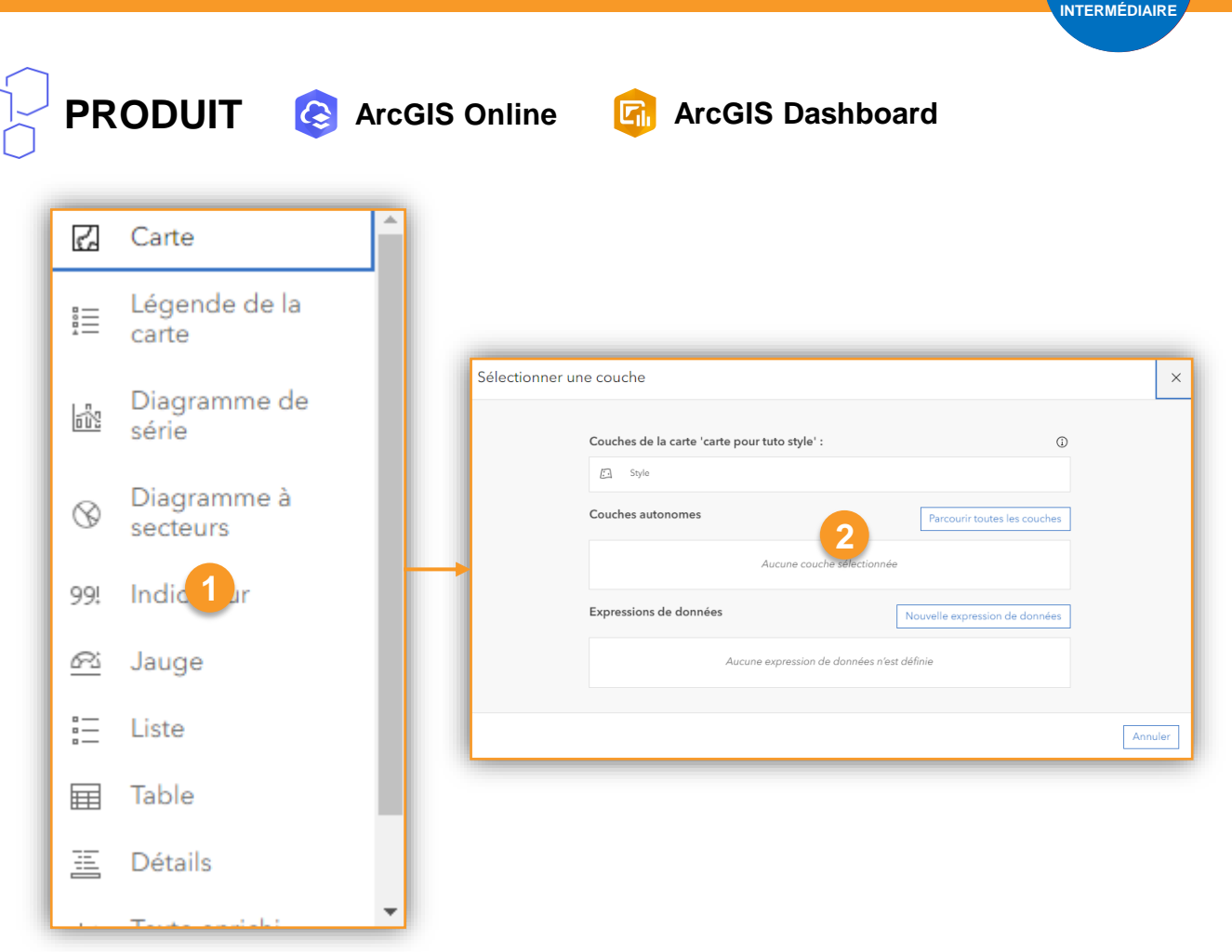

### **RESSOURCES**

- 1. <https://doc.arcgis.com/en/dashboards/latest/get-started/understand-data-sources.htm>
- 2. <https://doc.arcgis.com/en/dashboards/latest/get-started/create-data-expressions.htm>

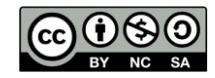

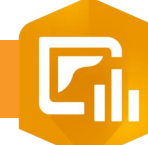

 $\overline{3}$ .

# **Mise à jour d'un élément à partir de la carte d'un Dashboard**

#### **OBJECTIF**

• Mettre à jour un élément en fonction de l'étendue de la carte

# **ÉTAPES**

- 1. **Cliquer** sur  $\bigotimes$  de l'élément carte
- 2. Naviguer dans l'onglet **Actions des cartes**
- 3. Déplier le menu accordéon **Filtre**
- **4. Sélectionner** le ou les éléments pour lequels ils seront mis à jour en fonction de l'étendue de la carte
- 5. Cliquer sur le bouton **Terminé** pour enregistrer

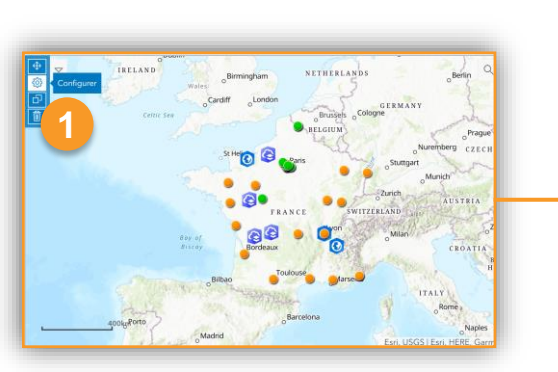

**PRODUIT A** ArcGIS Online

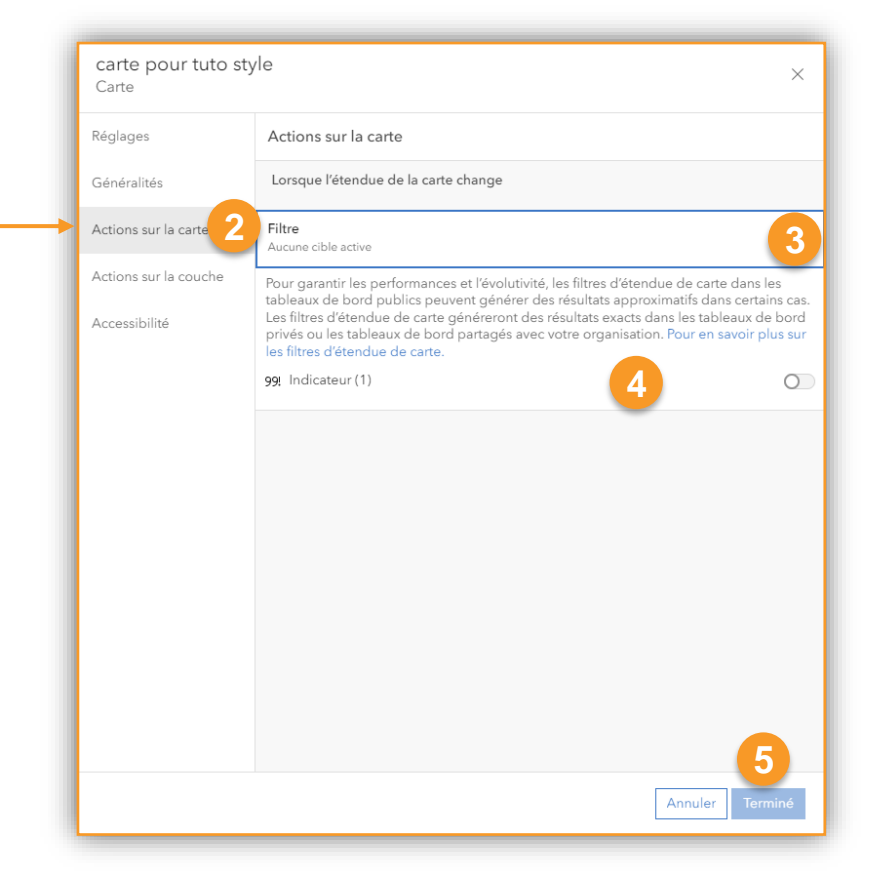

**ArcGIS Dashboard**

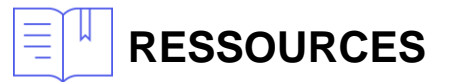

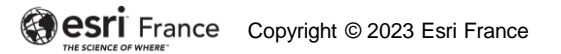

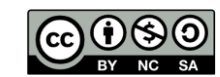

**INTERMÉDIAIR** 

FÍ

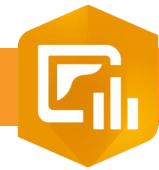

 $\overline{3}$ .

#### **Enregistrer son Dashboard**

**PRODUIT ArcGIS Online** 

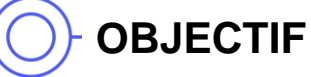

#### • Enregistrer son tableau de bord

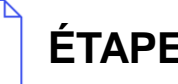

#### **ÉTAPES**

- **1. Cliquer sur le bouton Enregistrer a**
- **2. Cliquer** sur le bouton **Enregistrer** pour enregistrer votre tableau de bord

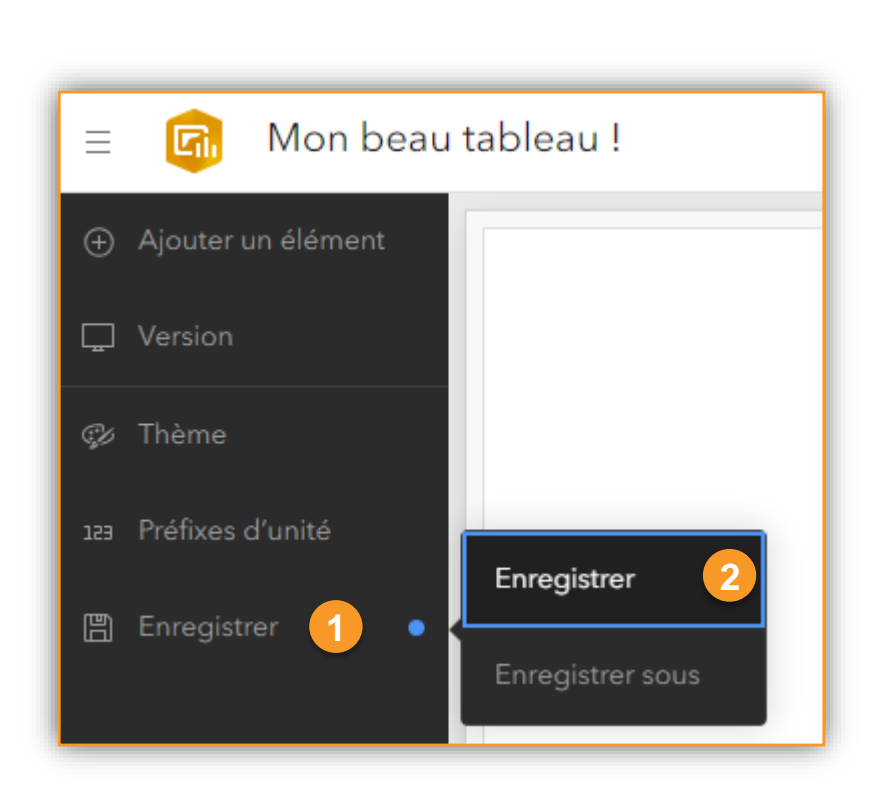

E.

**ArcGIS Dashboard**

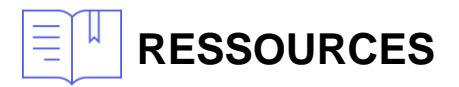

<https://doc.arcgis.com/en/dashboards/latest/get-started/save-a-dashboard.htm>

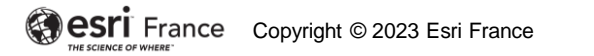

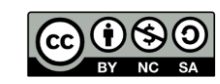

**INTERMÉDIAIR** 

面